# 2017 Android of WMNTAA

Native Development Kit (NDK)

# NDK

- **•** Overview
- Set up
- Write Native Functions

# **Overview**

- The Native Development Kit (NDK) is a set of tools that allows you to use C and C++ code with Android, and provides platform libraries you can use to manage native activities and access physical device components, such as sensors and touch input.
- The NDK can be useful for cases in which you need to do one or more of the following:
	- Squeeze extra performance out of a device to achieve low latency or run computationally intensive applications, such as games or physics simulations.
	- Reuse your own or other developers' C or C++ libraries.

# Set up

- Download the NDK and Tools
- Hello World
- Add C/C++ Code to an Existing Project

# Download the NDK and Tools

- To compile and debug native code for your app, you need the following components:
	- The Android Native Development Kit (NDK): a set of tools that allows you to use C and C++ code with Android.
	- CMake: an external build tool that works alongside Gradle to build your native library. You do not need this component if you only plan to use ndk-build.
	- LLDB: the debugger Android Studio uses to debug native code.

### Download the NDK and Tools

- You can install these components using the SDK Manager:
	- From an open project, select Tools > Android > SDK Manager from the main menu.
	- Click the SDK Tools tab.
	- Check the boxes next to LLDB, CMake, and NDK
	- $\circ$  Click Apply, and then click OK in the next dialog.
	- When the installation is complete, click Finish, and then click OK.

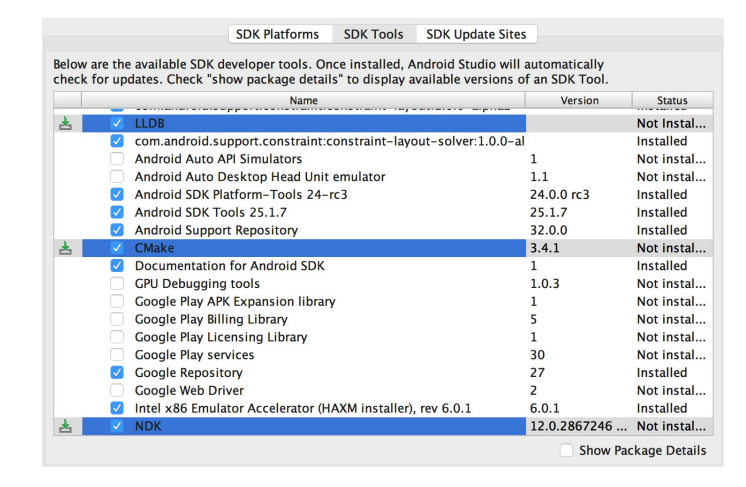

# NDK Hello World

#### $\Box$ app

#### $\nabla$   $\Box$  manifests AndroidManifest.xml

- $\blacktriangledown$   $\blacksquare$  iava
	- $\triangledown$  **b** inaron.com.ndk

**O** & MainActivity

- $\triangleright$   $\cdot\cdot\cdot$  binaron.com.ndk (android Test)
- $\triangleright$   $\blacksquare$  binaron.com.ndk (test)
- $\nabla$   $\Box$  cpp
	- mative-lib.cpp
- $\nabla$   $\Gamma$  res
	- $\Box$  drawable
	- $\triangleright$   $\blacksquare$  layout
	- $\triangleright$   $\blacksquare$  mipmap
	- $\triangleright$   $\blacksquare$  values

Gradle Scripts

build.gradle (Project: NDK)

build.gradle (Module: app)

 $\prod$  gradle-wrapper.properties (Gradle Version)

 $\Box$  proquard-rules.pro (ProGuard Rules for app)

 $\Box$  gradle.properties (Project Properties)

G settings.gradle (Project Settings)

local.properties (SDK Location)

**条 External Build Files** 

**E CMakeLists.txt (app. ~/workspace/NDK/app/CM** 

#### public class MainActivity extends AppCompatActivity {

#### @Override

protected void onCreate(Bundle savedInstanceState) { super.onCreate(savedInstanceState); setContentView(R.lavout.activity main):

// Example of a call to a native method TextView tv =  $(TextView)$  findViewById(R.id.sample text);  $tv.setText(StringFromJNI())$ :

#### $1**$

 $\mathcal{F}$ 

\* A native method that is implemented by the 'native-lib' native library, \* which is packaged with this application.  $*/$ 

public native String stringFromJNI();

// Used to load the 'native-lib' library on application startup. static {

System.loadLibrary("native-lib");

# Add C/C++ Code to an Existing Project

- Create new native source files
- Create a CMake build script
- Link Gradle to your native library

Reference : [Add C and C++ Code to Your Project](https://developer.android.com/studio/projects/add-native-code.html#existing-project)

# Create new native source files

- To create a cpp/ directory with new native source files in the main sourceset of your app module, proceed as follows:
	- Open the Project pane from the left side of the IDE and select the Project view from the drop-down menu.
	- Navigate to your-module > src, right-click on the main directory, and select **New > Directory.**
	- Enter a name for the directory (such as cpp) and click **OK**.
	- Right-click on the directory you just created and select **New > C/C++ Source File**.
	- Enter a name for your source file, such as native-lib.
	- From the **Type** drop-down menu, select the file extension for your source file, such as .cpp.
	- You can add other file types to the drop-down menu, such as **.cxx** or **.hxx**, by clicking **Edit File Types** . In the **C/C++** dialog box that pops up, select another file extension from the **Source Extension** and **Header Extension** drop-down menus and click **OK**.
	- If you also want to create a header file, check the **Create an associated header** checkbox.
	- Click **OK**.

# Create a CMake build script

- To create a plain text file that you can use as your CMake build script, proceed as follows:
	- Open the **Project** pane from the left side of the IDE and select the **Project** view from the drop-down menu.
	- Right-click on the root directory of your-module and select **New > File**.
	- Enter "CMakeLists.txt" as the filename and click **OK**.

### Create a CMake build script

• Configure your build script by adding CMake commands

```
# Sets the minimum version of CMake required to build your native library.
# This ensures that a certain set of CMake features is available to
# vour build.
cmake minimum required (VERSION 3.4.1)
# Specifies a library name, specifies whether the library is STATIC or
# SHARED, and provides relative paths to the source code. You can
# define multiple libraries by adding multiple add. library() commands,
# and CMake builds them for you. When you build your app, Gradle
# automatically packages shared libraries with your APK.
add library (# Specifies the name of the library.
             native-lib
             # Sets the library as a shared library.
             SHARED
             # Provides a relative path to your source file(s).
             src/main/cpp/native-lib.cpp )
```
# Create a CMake build script

• Add command to your CMake build script and specify the path to your headers:

 $add\_library($ ...)

# Specifies a path to native header files. include\_directories(src/main/cpp/include/)

# Link Gradle to your native library

• To manually configure Gradle to link to your native library, you need to add the externalNativeBuild block to your module-level build.gradle file and configure it with either the cmake or ndkBuild block:

```
android \{defaultConfig \{... \}buildTypes \{ \ldots \}// Encapsulates your external native build configurations.
  externalMatrixeBuild {
    // Encapsulates your CMake build configurations.
    cmake \{// Provides a relative path to your CMake build script.
      path "CMakeLists.txt"
    3
  ł
```
# Write Native Functions

- Load Libraries
- Declaration
- Implement

### Load Libraries

• The convention CMake uses to name the file of your library is as follows:

liblibrary-name.so

● For example, if you specify "native-lib" as the name of your shared library in the build script, CMake creates a file named libnative-lib.so. However, when loading this library in your Java code, use the name you specified in the CMake build script:

```
static \{System.loadLibrary("native-lib");
```
### **Declaration**

● You need to declare the native function with native prefix declaration in the class where you call that function.

/\*\* \* A native method that is implemented by the 'native-lib' native library, \* which is packaged with this application.  $\ast/$ public native String stringFromJNI();

### Implement

• The implementation is same as JNI. You just need to follow the NDK naming rule : Java package of the class class name function name.

```
#include <jni.h>
#include <string>
extern "C"
JNIEXPORT jstring JNICALL
Java binaron com ndk MainActivity stringFromJNI(
        JNIEnv* env,
        jobject /* this */) {
    std:string hello = "Hello from C++";
    return env->NewStringUTF(hello.c_str());
```
# **Challenge**

- Write a native function : String func(String s).
- Use "校務資訊系統" as the input.
- Combine "記得要到", input string, and "填教學問卷調查喔" into a string in the native function.
- The native function returns the combined string as the output.